# **802.11g USB 2.0 Adapter DRUC**

## **User's Guide**

**Version: 2.0 — April 2004**

#### **Copyright Statement**

No part of this publication may be reproduced, stored in a retrieval system, or transmitted in any form or by any means, whether electronic, mechanical, photocopying, recording or otherwise without the prior writing of the publisher.

Windows<sup>™</sup> 98SE/2000/ME/XP are trademarks of Microsoft<sup>®</sup> Corp.

Pentium is trademark of Intel.

All copyright reserved.

# **Regulatory Information**

### **Federal Communication Commission Interference Statement**

This equipment has been tested and found to comply with the limits for a Class B digital device, pursuant to Part 15 of the FCC Rules. These limits are designed to provide reasonable protection against harmful interference in a residential installation. This equipment generates, uses and can radiate radio frequency energy and, if not installed and used in accordance with the instructions, may cause harmful interference to radio communications. However, there is no guarantee that interference will not occur in a particular installation. If this equipment does cause harmful interference to radio or television reception, which can be determined by turning the equipment off and on, the user is encouraged to try to correct the interference by one of the following measures:

- Reorient or relocate the receiving antenna.
- Increase the separation between the equipment and receiver.
- Connect the equipment into an outlet on a circuit different from that to which the receiver is connected.
- Consult the dealer or an experienced radio/TV technician for help.

FCC Caution: To assure continued compliance, (example - use only shielded interface cables when connecting to computer or peripheral devices) any changes or modifications not expressly approved by the party responsible for compliance could void the user's authority to operate this equipment. This device complies with Part 15 of the FCC Rules. Operation is subject to the following two conditions: (1) This device may not cause harmful interference, and (2) this device must accept any interference received, including interference that may cause undesired operation.

### **IMPORTANT NOTE:**

#### **FCC Radiation Exposure Statement:**

This equipment complies with FCC radiation exposure limits set forth for an uncontrolled environment. This equipment should be installed and operated with minimum distance 20cm between the radiator & your body. This transmitter must not be co-located or operating in conjunction with any

other antenna or transmitter.

## **Table of Contents**

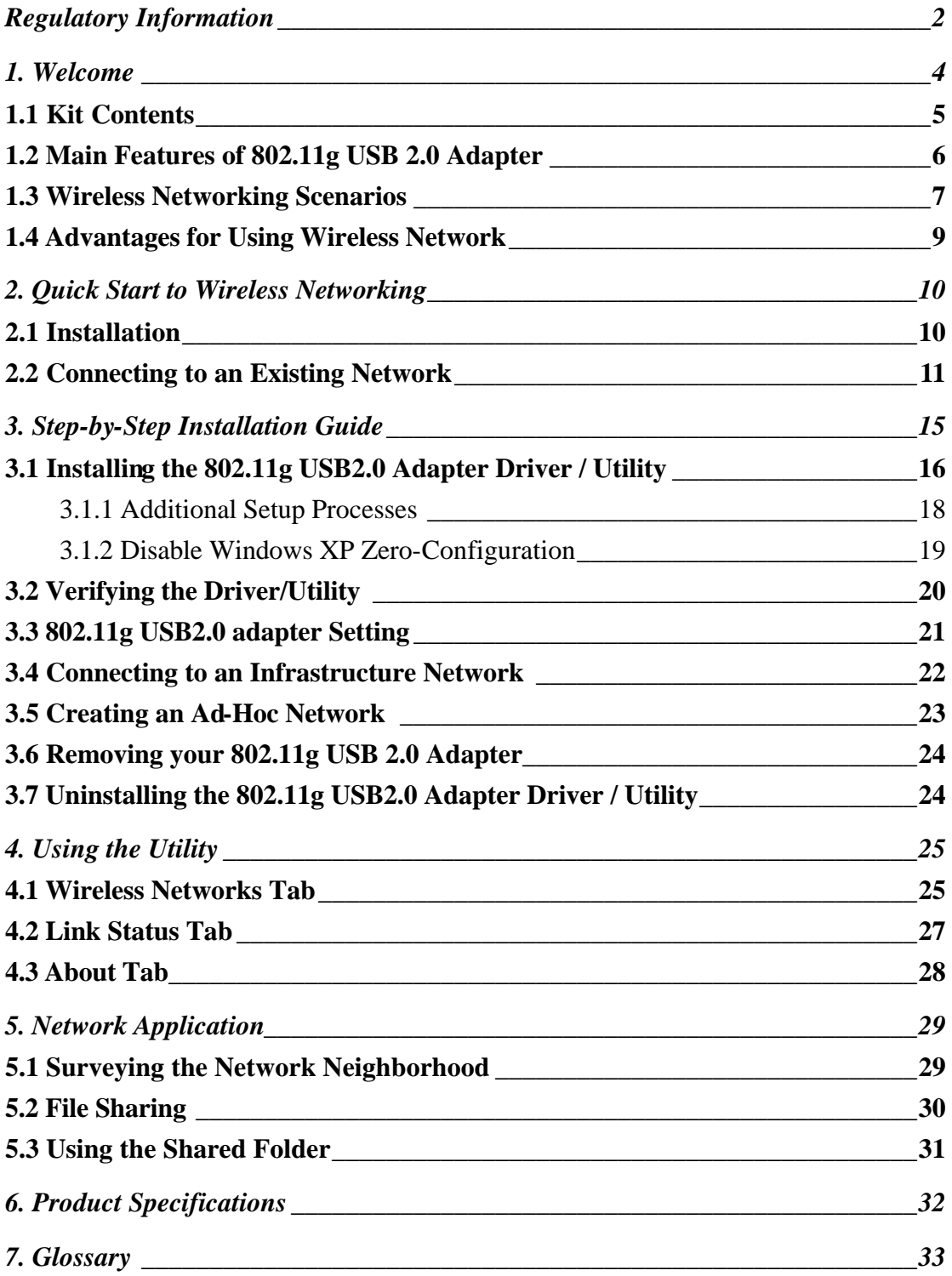

## **1. Welcome**

Thank you for purchasing our 802.11g USB 2.0 Adapter, and welcome to Wireless LAN—the easy way to wireless networking.

This user's guide introduces to you the 802.11g USB 2.0 Adapter and describes the most common configurations, which will help you connect to your network easily. Please read this manual to get familiar with the IEEE802.11g Wireless LAN. This manual contains detailed instructions in operation of this product. Please keep this manual for future reference.

As this product is designed to run under Microsoft Windows, it is recommended that to be installed by people who are familiar with the installation procedures for network operating systems under Microsoft Windows.

### **1.1 Kit Contents**

The 802.11g USB 2.0 Adapter kit should include the following items: One 802.11g USB 2.0 Adapter with USB cable, one CD and one Quick Start Guide.

a. One 802.11g USB 2.0 Adapter

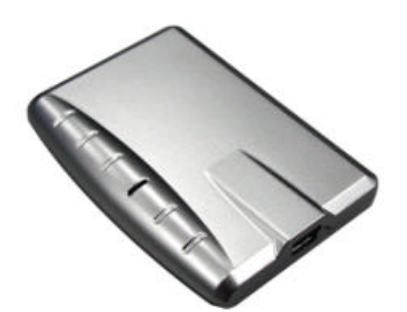

b. One USB cable

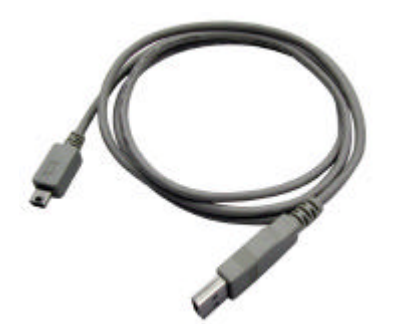

- c. One Software CD including:
	- 1. Utility & Driver Installation Software
	- 2. Acrobat Reader
	- 3. User Manual PDF File
- d. Quick Start Guide

If any of the items mentioned above are damaged or missing, please contact your distributor.

## **1.2 Main Features of 802.11g USB 2.0 Adapter**

**A. Status LED**

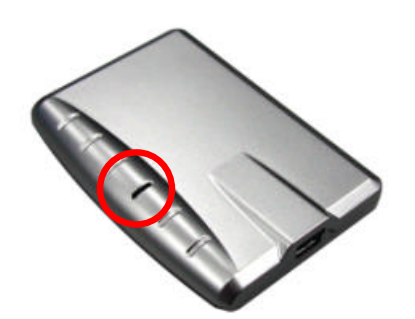

- **.** Off: Power Off.
- **Blinking:** The USB adapter is powered on but no wireless connection is made yet.
- **Steady Green:** Wireless connection is linked.

**B. USB Connector**

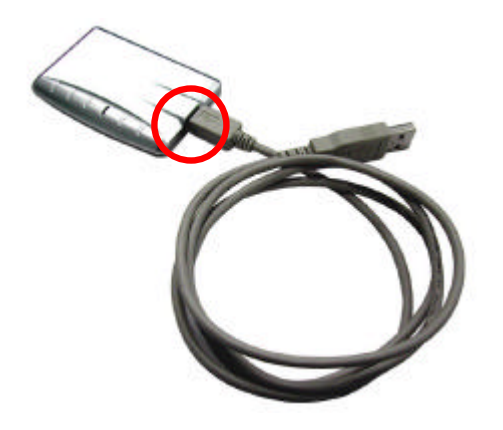

#### **802.11g USB 2.0 Adapter features:**

- 1. High-speed wireless connection, up to 54 Mbps
- 2. IEEE802.11g (DSSS) standard for 2.4 GHz Wireless LAN
- 3. Plug-and-Play installation
- 4. Solid design with an integrated antenna
- 5. Full mobility and seamless cell-to-cell roaming
- 6. Automatic scale back at per packet level

#### **802.11g USB 2.0 Adapter supports:**

- 1. Automatic load balancing for optimized bandwidth
- 2. Advanced power management
- 3. Windows®98SE, ME, 2000 and XP (subject to availability).

### **1.3 Wireless Networking Scenarios**

As our 802.11g USB 2.0 Adapter is interoperable and compatible with other IEEE 802.11g compliant products from other manufacturers, it offers you the most freedom to establish your ideal wireless network. Therefore, after installing 802.11g USB 2.0 Adapter, you can connect your computer to:

- 1. A Peer-to-Peer Workgroup of 802.11g compliant wireless devices.
- 2. A LAN (Local Area Network) constructed by Access Point(s) or other 802.11g compliant systems.
- 3. Share your Internet access by using just one connection, share printers and other peripheral devices, share data and image files between networked PCs, play multi-player games, and use other network enabled sharing resources.

#### **Peer-to-Peer Networking:**

An Ad Hoc Network could be easily set up with some PCs and this 802.11g USB 2.0 Adapter or our other WLAN devices. Therefore, it is very suitable to build a network for temporary use, such as for demonstration in exhibition, for new sales point/branch use and alike.

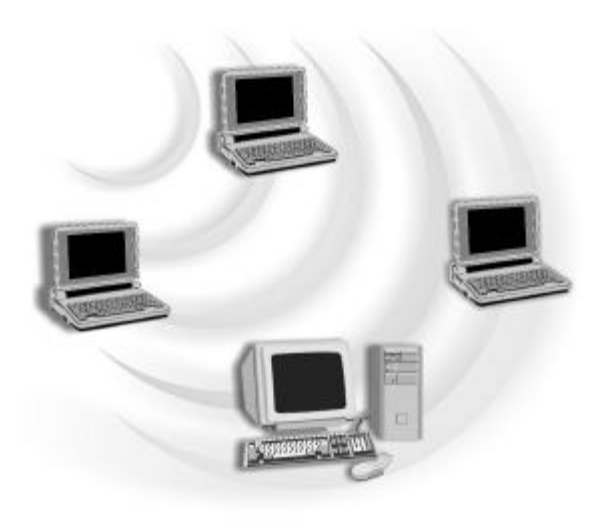

#### **Cooperate LAN (Local Area Networking):**

With some 802.11g USB 2.0 Adapters and Access Points, it is easy to construct a LAN with access to Internet for enterprise use.

The construction is quite easy that the 802.11g USB 2.0 Adapter and Access Point will automatically work at the most suitable frequency when Access Point is set within the proper range.

In addition, commonly manufacturers will bundle the Site-Survey tool for users to check the communication quality.

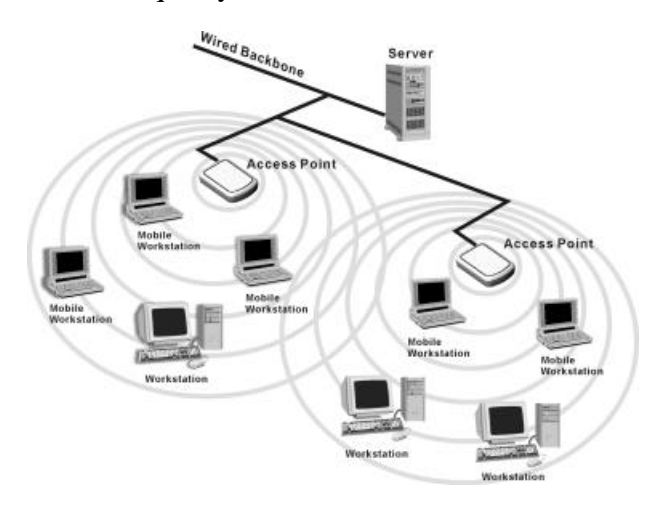

## **1.4 Advantages for Using Wireless Network**

802.11g USB 2.0 Adapter can wirelessly transmit and receive data, minimizing the need for wired connections, at a speed of up to eleven megabit per second. With the 802.11g USB 2.0 Adapter you can locate your PC wherever you want without wires and cables.

The 802.11g USB 2.0 Adapter provides LAN users with an access to real-time information anywhere in their organization. The mobility provides effectiveness and efficiency, which are not available under wired networks.

The 802.11g USB 2.0 Adapter configuration is easy to switch between peer-to-peer networks, suitable for a small number of users, and full infrastructure networks of thousands of users that allow roaming around a broad area.

Therefore, you may see many advantages for adopting Wireless Networking as follows:

- *Less Space Limits*: The 802.11g USB 2.0 Adapter provides access to network services without wires; therefore, it gives you more freedom to allocate and style your living and working space. In addition, in some areas where is hard or expensive to connect to wired networks, such as historic buildings, classrooms or mobile connectivity, then you can count on wireless networking.
- *Flexible Workgroups and Lower Cost*: For workspaces that are frequently reconfigured for temporarily use such as demo in exhibitions, wireless networking is easy to set up of lower total cost— and all equipments are recyclable. You do not have to remove the old wires and then build up the new ones again and again.
- *Networked Conference Rooms*: Users can access the network as they move from a meeting to another, getting the access to information/data and the ability to communicate decisions while "on the go".
- *Ad Hoc Networking*: On site consulting and small workgroups may increase productivity with quick network setup and collaboration software.
- *Branch office Networking*: With an Access Point to bridge between the LAN and Internet, wireless networking provides an easy to install, use and maintain network for a remote or sales office.
- *Campus-Wide Network Mobility:* The roaming capabilities allow enterprise to set up easy to use wireless networks that cover the entire campus transparently.

# **2. Quick Start to Wireless Networking**

## **2.1 Installation**

- 1. **Insert the installation CD**. It automatically starts the setup program for software installation.
- 2. **Follow the installation wizard** to complete the software installation process and restart your computer if necessary.
- 3. **Connect the 802.11g USB 2.0 Adapter** to your laptop PC/desktop PC.

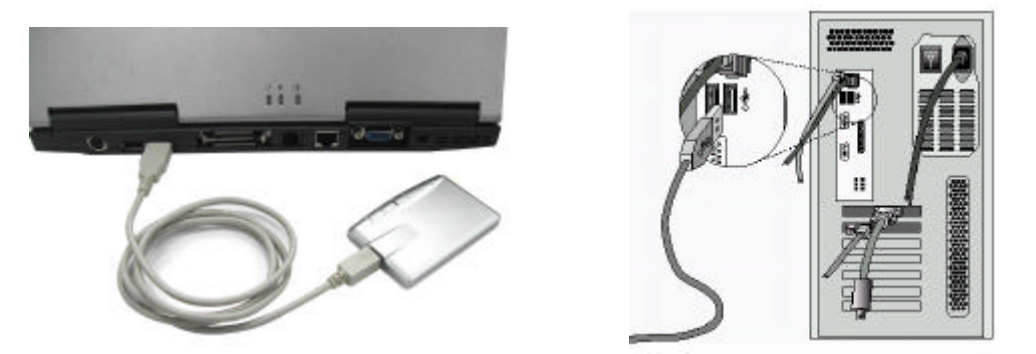

- *Note! Please use USB extension cable to connect the 802.11g USB 2.0 Adapter with your laptop PC/desktop PC during normal operation.*
- 4. Operation System will detect new device and verify the driver automatically.
- *Note! During installation procedure, each operating system may prompt different specific options:*

**Windows 98SE:** The system will request the original Windows CD during the installation process. When the installation is finished, you'll have to restart your computer.

**Windows Me:** Please restart your computer when the installation is finished.

**Windows 2000/XP:** Select "Install the software automatically" when the window with this option appears, and then click "Next" to continue installation.

*Note! In Windows XP, it is recommended that you use the 802.11g USB2.0 Utility. Check Chapter 3.1.2 to make sure the Zero-Configuration is disabled.*

## **2.2 Connecting to an Existing Network**

1. Go to windows **Start > Programs > 802.11g USB2.0 adapter Setting > 802.11g USB2.0 adapter Setting** to open the utility. The 802.11g USB2.0 Adapter Setting

window appears. You can see the wireless configuration icon  $\blacksquare$  in Windows System Tray. Double click the shortcut icon or the wireless configuration icon can open the utility.

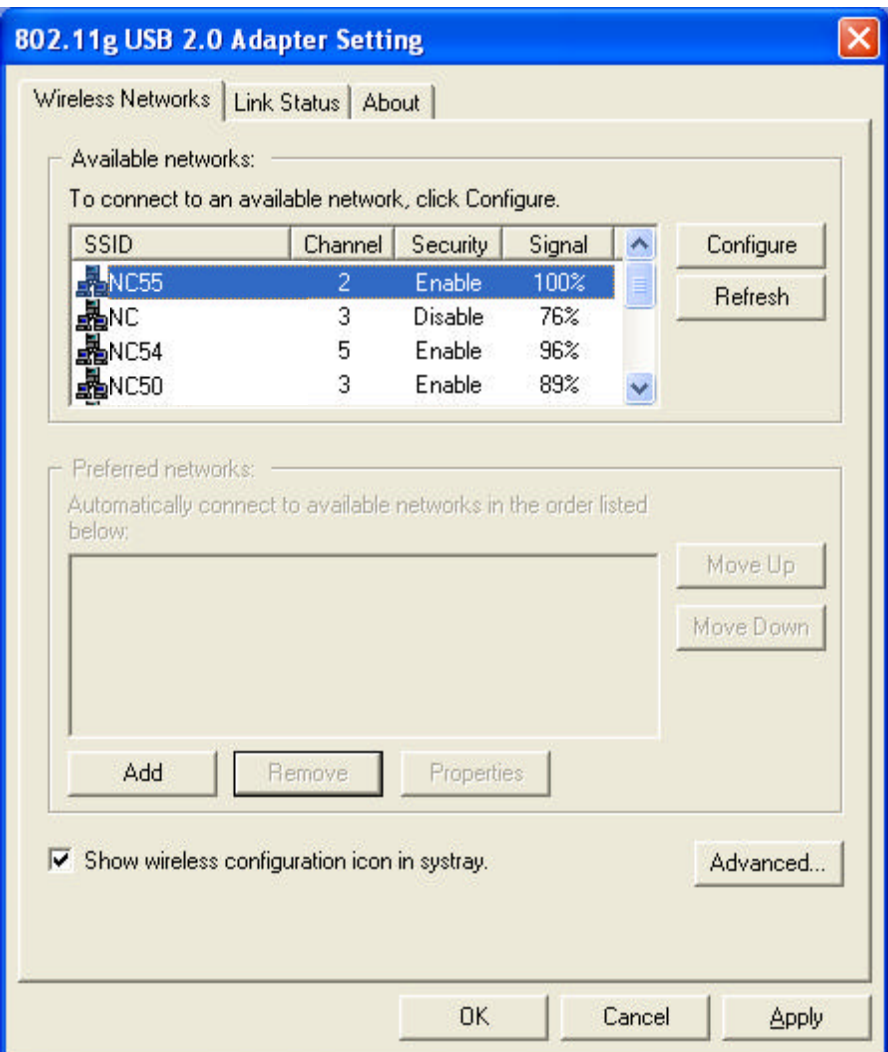

2. 802.11g USB2.0 adapter automatically searches and connects to an available network (network with security disabled) if there is any. And then the red

wireless configuration icon changes to Green  $\bigotimes$ . Follow next step to connect to a designated network.

3. In **Wireless Networks** tab, choose(click) one network from **Available networks** list, and click **Configure** button and then click **Apply** button.

4. If the chosen network is security enabled, **Wireless Network Properties** window pops up. Contact the network administrator for the encryption settings shown below:

![](_page_12_Picture_26.jpeg)

#### Click **Properties** button:

![](_page_12_Picture_27.jpeg)

#### In **Authentication** tab:

![](_page_13_Picture_19.jpeg)

#### Click **Properties** button in **Authentication** tab:

![](_page_13_Picture_20.jpeg)

- 5. Once connected, the wireless configuration icon appears green and the icon shown in Preferred networks appears connected  $\hat{\mathbf{\mathcal{P}}}_{\cdot}$ . You can click **Link Status** tab to check the connection status.
- 6. For details of each tab in 802.11g USB2.0 WLAN Utility, please read User's Guide Chapter 4.

## **3. Step-by-Step Installation Guide**

This section will lead you through the installation of 802.11g USB 2.0 Adapter (both software and hardware) in detail. People who are familiar with the installation and settings of wireless device may refer to quick start guide to establish a network in a snap.

To establish your wireless network connection, the following steps should be executed:

- 1. Install the software by using the installation CD.
- 2. Install the 802.11g USB 2.0 Adapter.
- 3. Install the required network protocols to communicate with your network. Mostly, you will need to set the TCP / IP protocol.

The product is designed to operate under Windows 98SE, ME, 2000 and XP. The installation procedure is about the same. Please follow the installation wizard to install the software.

## **3.1 Installing the 802.11g USB2.0 Adapter Driver / Utility**

*Note! Please install the software before inserting the 802.11g USB 2.0 Adapter.*

- 1. **Insert the installation CD.** Insert the installation CD into your CD-ROM drive. The setup program automatically starts.
- 2. **Click "Next".**

![](_page_16_Picture_40.jpeg)

3. **Click "Yes".**

![](_page_16_Picture_41.jpeg)

4. **Read the destination folder and click "Next".** The default destination folder is displayed in the setup dialog box. You may change the default folder by clicking "Browse" to select the destination folder you prefer. Click " Next" to go to the next screen.

![](_page_17_Picture_29.jpeg)

#### 5. **Click "Next"**.

![](_page_17_Picture_30.jpeg)

6. **Click "Yes"** to create a shortcut. Installation is complete. Restart your computer if necessary.

![](_page_18_Picture_1.jpeg)

7. **Connect the 802.11g USB 2.0 Adapter** to your laptop PC/desktop PC. To adjust the direction or position of the 802.11g USB 2.0 Adapter, please use the USB extension cable.

![](_page_18_Figure_3.jpeg)

![](_page_18_Figure_5.jpeg)

*Note! Please use USB extension cable to connect your 802.11g USB 2.0 Adapter with your laptop PC/desktop PC during normal operation.*

#### **3.1.1 Additional Setup Processes**

During software installation procedure, each operating system may prompt different specific options. Mostly, you will be asked to add some necessary protocols and to edit some networking settings.

- 1. **Windows 98SE:** The system may request the original Windows CD during the installation process. Please check with the network administrator for the values of the settings. When the installation is finished, you'll have to restart your computer.
- 2. **Windows Me:** Please check with the network administrator for the values of the settings. Please restart your computer when the installation is finished.
- 3. **Windows 2000:** Please check with the network administrator for the values of the

settings. Select "Install the software automatically" when the window with this option appears, and then click "Next" to continue installation.

4. **Windows XP:** Select "Install the software automatically" when the window with this option appears, and then click "Next" to continue installation. Note that before using the 802.11g USB2.0 WLAN Utility, please disable the Windows XP Zero-Configuration first.

#### **3.1.2 Disable Windows XP Zero-Configuration**

In Windows XP, it is recommended that you use the 802.11g USB2.0 adapter Utility. Right after the installation, before opening the Utility, please follow the steps below to disable the Windows XP Zero Configuration:

- 1. Go to "Control Panel" and double click "Network Connections".
- 2. Right-click "Wireless Network Connection" of 802.11g USB 2.0 adapter, and select "Properties".
- 3. Select **Wireless Networks** tab, and uncheck the check box of "Use Windows to configure my wireless network settings", and then click "OK".

![](_page_19_Picture_71.jpeg)

### **3.2 Verifying the Driver/Utility**

#### **1. Windows 98SE/Me:**

- Step 1. Right-click "My Computer" icon on the desktop and choose "Properties".
- Step 2. Select **Device Manager** tab and open "Network adapters". You should see your 802.11g USB 2.0 Adapter in the list. Highlight it and click "**Properties**" button.
- Step 3. From the "Device status", you should see the line "This device is working properly". If, instead, you see error messages displayed, please remove this Adapter (highlight this Adapter and click "**Remove**" button). Restart your PC and go through the installation process again.

#### **2. Windows 2000:**

- Step 1. Right-click "My Computer" icon on the desktop and choose "Properties".
- Step 2. Select **Hardware** tab and click "Device Manager". Open "Network adapters". You should see your 802.11g USB 2.0 Adapter in the list. Right-click this Adapter and choose "Properties".
- Step 3. From the "Device status", you should see the line "This device is working properly". If, instead, you see error messages displayed, please uninstall this Adapter (right-click this Adapter from the "Network adapters" list and choose "Uninstall"). Restart your PC and go through the installation process again.

#### **3. Windows XP:**

- Step 1. Click "Start>Control Panel> System".
- Step 2. Select **Hardware** tab, and click "Device Manager". Open "Network adapters". You should see your 802.11g USB 2.0 Adapter in the list. Right-click this Adapter and choose "Properties".
- Step 3. From the "Device status", you should see the line "This device is working properly". If, instead, you see error messages displayed, please uninstall this Adapter (right-click this Adapter from the "Network adapters" list and choose "Uninstall"). Restart your PC and go through the installation process again.

## **3.3 802.11g USB2.0 adapter Setting**

802.11g USB 2.0 Adapter has its own management software, named 802.11g USB2.0 adapter Setting, and users can control all functions provided with it. The wireless configuration icon  $\bigotimes$  appears in the Windows System Tray. The Utility includes three tabs: Wireless Networks, Link Status and About.

Wireless configuration icons:

![](_page_21_Picture_3.jpeg)

Connected (Green)

![](_page_21_Picture_5.jpeg)

Disconnected (Red)

To communicate in a Peer-to-Peer network, every station must have the same channel number and Network Name, and all connected computers should have the same net ID and subnet ID.

*Note! To open 802.11g USB2.0 adapter Setting, you may double click the wireless configuration icon in the Windows System Tray.*

## **3.4 Connecting to an Infrastructure Network**

1. Select the **Wireless Networks** tab.

![](_page_22_Picture_83.jpeg)

- 2. Click **Refresh** button to rescan all available networks in vicinity.
- 3. Choose (click) one network from the list.
- 4. Click **Configure** button and then **Apply** button.
- 5. If the chosen network is Security Enabled, **Wireless Network Properties** window pops up. Contact the network administrator for the encryption settings.

In the Available networks list, you might see different icons which indicates different network modes:

Æ. : Infrastructure Mode

: Ad-hoc Mode

 $\mathbb{C}^{\mathbb{N}}$ 

*Note! When Encryption function enabled, all devices in the same network should set the same WEP key.*

## **3.5 Creating an Ad-Hoc Network**

If you have more computers and only want to place them in a local area network, or you want to communicate directly without using an Access Point or any connection to a wired network, you can create a new Ad-hoc Network.

1. In **Wireless Networks** tab, click **Add** button. **Wireless Network Properties** window pops up.

![](_page_23_Picture_59.jpeg)

- 2. Select the check box "This is a computer-to-computer (ad-hoc) network: wireless access points are note used.".
- 3. Set Encryption and Ad-hoc Channel if necessary.
- 4. Click **OK** button.

## **3.6 Removing your 802.11g USB 2.0 Adapter**

You can remove the device after you finished the action with the device. However, in Windows XP/ME and Windows 2000, please follow the safe removal procedure. You can find a safe removal icon in your computer's notification area.

1. Double click the **safe removal icon**.

![](_page_24_Figure_3.jpeg)

- 2. The "Unplug or Eject Hardware" window will pop up. You can select the device you want to remove. Then, click the "**Stop**" button.
- *Note! When removing the 802.11g USB 2.0 Adapter, you will lose your connection to the network. Make sure you have closed all files and network applications (such as e-mail) prior to removing the 802.11g USB 2.0 Adapter.*

## **3.7 Uninstalling the 802.11g USB2.0 Adapter Driver / Utility**

- 1. Make sure the **Utility is closed**.
- 2. Go to windows **Start > Programs\_>802.11g USB2.0 adapter Setting > UnInstall 802.11g USB2.0 adapter**
- 3. **Follow the uninstall wizard** to complete the uninstallation.
- 4. **Restart** your computer.

## **4. Using the Utility**

## **4.1 Wireless Networks Tab**

![](_page_25_Picture_91.jpeg)

- 1. **Available networks:** Lists all available networks (infrastructure **or** or Ad-hoc networks) in vicinity and shows each network's information such as SSID, Channel, Security and Signal.
- 2. **Preferred networks:** The order of preferred networks. It shows one network is connected  $\hat{\mathbf{F}}$ , disconnected  $\hat{\mathbf{I}}$  or unavailable  $\hat{\mathbf{P}}$ .
- 3. **Configure** button: Make configuration of the chosen network.
- 4. **Refresh** button: Click to rescan all available networks in vicinity.
- 5. **Move Up / Move Down** button: Click to arrange the order of the Preferred networks.
- 6. **Add** button: Click to create new network.
- 7. **Remove** button: Click to delete the chosen network in Preferred networks list.
- 8. **Properties** button: Click to configure the chosen network.
- 9. **Show wireless configuration icon in systray:** Checked to display wireless

configuration icon  $\bullet$  in Windows System Tray.

10. **Advanced** button: Click to choose one network access alternative.

![](_page_26_Picture_34.jpeg)

## **4.2 Link Status Tab**

This tab shows Connection information such as network mode, SSID, Frequency, Signal Strength, etc.

![](_page_27_Picture_15.jpeg)

## **4.3 About Tab**

This tab shows hardware and software details, such as firmware or driver version.

![](_page_28_Picture_12.jpeg)

# **5. Network Application**

This section consists of the network applications of 802.11g USB 2.0 Adapter, including:

- 1. To survey the network neighborhood
- 2. To share your folder with your network member(s)
- 3. To share your printer with your network member(s)
- 4. To access the shared folder(s)/file(s) of your network members(s)
- 5. To use the shared printer(s) of your network member(s)

In fact, the network applications of 802.11g USB 2.0 Adapter are the same as they are in a wired network environment. You may refer to the following 3 examples of Surveying the Network Neighborhood, File Sharing and Using the Shared Folder.

### **5.1 Surveying the Network Neighborhood**

When multiple base stations are up and running in your wireless network, you can use the procedure described below to display the other computers:

- 1. **Double-click My Network Places** to display all stations in your Microsoft Windows Network Group.
- 2. To display other workgroups in the network environment, **double-click Entire Network**.
- 3. If there is a **second network operating system** running in your network environment (for example a Novell NetWare network), the "Entire Network" window will also display available servers running under the second network operating system. If you click on these servers, you may be asked to **enter your user name and password** that applies to the other network operating system. If you cannot find it, verify whether the other wireless computers are:
	- Powered up and logged on to the network.
	- Configured to operate with identical Microsoft Network settings concerning:
		- **Networking Protocol.**
		- $\blacksquare$  Wireless Network Name.

To enable the sharing of **Internet access**, you should set your WLAN mode as **"Infrastructure"** and connect to the access point.

## **5.2 File Sharing**

802.11g USB 2.0 Adapter allows the sharing of files between comp uters that are logged onto the same wireless network. If you want to share your folder "My Documents" with other computers of the wireless network, please **highlight the folder "My Documents" and drag it to Shared Documents folder**.

![](_page_30_Picture_2.jpeg)

![](_page_30_Picture_3.jpeg)

Sharing files in the IEEE802.11g wireless network will be like sharing files on a wired LAN.

### **5.3 Using the Shared Folder**

If you would like to access a shared folder stored in other stations of same network, please follow the process below:

- 1. Double-click the "My Network Places" icon, and then double-click the computer where the shared folder is located.
- 2. Double-click the folder you want to connect to.
- 3. Now you may open the needed file(s).
- *Note! If a password is required, the Windows will prompt a password column to you. Then you need to enter the password that had been assigned to this shared folder.*

# **6. Product Specifications**

![](_page_32_Picture_266.jpeg)

## **7. Glossary**

- **CHAP:** Challenge Handshake Authentication Protocol. Security feature supported on lines using PPP encapsulation that prevents unauthorized access. CHAP does not itself prevent unauthorized access, but merely identifies the remote end. The router or access server then determines whether that user is allowed access.
- **EAP:** Extensible Authentication Protocol. Framework that supports multiple, optional authentication mechanisms for PPP, including cleartext passwords, challenge-response, and arbitrary dialog sequences.
- **LEAP:** Lightweight Extensible Authentication Protocol is a Cisco proprietary EAP-Type. It is designed to overcome some basic wireless authentication concerns through **Mutual Authentication** and the use of dynamic **WEP** keys.
- **MD5: MD5** is an EAP-Type for authentication. It is analogous to the PPP CHAP protocol. A challenge string is sent from the **Authentication Server** to the **Supplicant** in the MD5-Challenge Request. The challenge string with the user password is hashed using MD5 and the hash is returned in the MD5-Challenge Response. The Authentication Server performs the same hash and compares the result with that returned by the Supplicant to determine whether the authentication is a Success.
- **PAP:** Password Authentication Protocol. Authentication protocol that allows PPP peers to authenticate one another. The remote router attempting to connect to the local router is required to send an authentication request. Unlike CHAP, PAP passes the password and the host name or username in the clear (unencrypted). PAP does not itself prevent unauthorized access but merely identifies the remote end. The router or access server then determines whether that user is allowed access. PAP is supported only on PPP lines.
- **PEAP:** Protected Extensible Authentication Protocol is a two-phase authentication like TLS. In the first phase the Authentication Server is authenticated to the **Supplicant**. Using TLS, a secure channel is established through which any other EAP-Type can be used to authenticate the **Supplicant** to the

**Authentication Server** during the second phase. A certificate is only required at the **Authentication Server**. **PEAP** also supports identity hiding where the **Authenticator** is only aware of the anonymous username used to establish the TLS channel during the first phase but not the individual user authenticated during the second phase.

- **SSID:** Name of wireless network.
- **TLS: TLS** is an EAP-Type for authentication based upon X.509 certificates. Because it requires both the **Supplicant** and the **Authentication Server** to have certificates, it provides explicit **Mutual Authentication** and is resilient to man-in-the-middle attacks. After successful authentication a secure TLS link is established to securely communicate a unique session key from the **Authentication Server** to the **Authenticator.**
- **TTLS:** Tunneled TLS is an EAP-Type for authentication that employs a two-phase authentication process. In the first phase the **Authentication Server** is authenticated to the **Supplicant**. Using TLS, a secure channel is established through which the Supplicant can be authenticated to the **Authentication Server** using legacy PPP authentication protocols such as PAP, CHAP, and MS-CHAP. **TTLS** has the advantage over **TLS** that it only requires a certificate at the **Authentication Server**. It also makes possible forwarding of **Supplicant** requests to a legacy RADIUS server. **TTLS** also supports identity hiding where the **Authenticator** is only aware of the anonymous username used to establish the TLS channel during the first phase but not the individual user authenticated during the second phase.
- **WPA:** Wi-Fi Protected Access is a replacement security standard for **WEP**. It is a subset of the IEEE 802.11i standard being developed. **WPA** makes use of **TKIP** to deliver security superior to WEP. 802.1X access control is still employed. The **Authentication Server** provides the material for creating the keys.